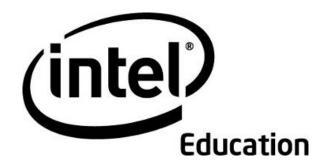

# Intel<sup>®</sup> Teach Program Facilitation Guide

July, 2008 Version 2

# Facilitation Guide

Overview

This guide offers guidance on the preparation and delivery of the online course.

The Facilitation Guide is divided into seven sections:

Section 1: Recruiting Participant Teachers reviews expectations for Participant Teacher recruitment and presents facilitators with necessary tools and strategies to support the recruitment process.

Section 2: Preparing for the Course provides detailed instructions for setting up the Web 2.0 sites, planning co-facilitation, and making the necessary onsite preparations for the training.

Section 3: Using the Online Manage Features includes instructions for accessing and using the following online features: Manage Training, Post Announcements, Invite/Unenroll Participants, Set Up Schedule, Set Up Chat, Create a Discussion, Review Surveys and View Participant Access.

Section 4: Conducting the Orientation prepares facilitators for the initial portion of the training.

Section 5: Conducting the Face-to-Face Training provides a step-by-step outline of the facilitator's duties and responsibilities during the face-to-face portion of the training. This part also includes information on using and integrating the required resources.

Section 6: Conducting the Online Training provides a step-by-step outline of the facilitator's duties and responsibilities during the online portion of the training. This part also includes information on how to best use and integrate the required resources.

Section 7: Accessing Facilitation Resources provides an alphabetical list of the facilitation resources referenced in this guide.

All documents linked in the online Facilitation Guide are also compiled for easy downloading in Section 7: Accessing Facilitation Resources. In addition, online task lists are provided to help you organize tasks for each component of the training. These task lists are located under the Facilitation tab > Manage Training link. For your convenience, the task lists are also available as downloadable files in Section 7: Accessing Facilitation Resources.

# Facilitation Guide Section 1: Recruiting Participant Teachers Overview

As a Master Trainer for the Essentials Online Course, you are required to:

- Participate fully in MT training and be prepared to present the Essentials Online Course to Participant Teachers.
- Review the MT Milestones (DOC; 2pages) to track your progress
- Recruit Participant Teachers, according to the guidelines
- Train at least 10 Participant Teachers
- Deliver all nine modules in no fewer than 4 weeks from the starting date and within 3 months of completing your Master Trainer training

This section provides practical strategies and resources you can use to successfully recruit Participant Teachers and fulfill the course requirements:

Part 1: Reviewing Recruitment Guidelines provides Participant Teacher recruitment guidelines.

Part 2: Considering Recruitment Strategies outlines a Participant Teacher recruitment process and several supporting strategies.

Essentials Course

# Facilitation Guide Section 1: Recruiting Participant Teachers Part 1: Reviewing Recruitment Guidelines

Recruiting people with the appropriate technology skills for your training will avoid "show-stopping" obstacles. This is not a course for new users of technology. Please review the guidelines below for recruiting participant teachers.

Participant Teachers must:

•

- Be current K–12 classroom teachers
  - Possess intermediate-level computer skills. Teachers should be able to:
    - Format and edit text
    - Copy, cut, and paste text and graphics
    - o Save documents
    - o Use e-mail
    - Navigate and perform a search on the Internet
    - Be familiar with a word processing program

Note: Teachers who do not possess these skills prior to Intel<sup>®</sup> Teach Essentials Online Course should successfully complete pre-training workshops or classes. Pre-training workshops are not provided by the Intel Teach Program.

• Commit to completing 42 hours of training (20 hours face-to-face and 22 hours online).

Participant Teacher benefits include:

- Free, practical, standards-based, hands-on training on integrating technology into the classroom curriculum
- Creation of a Unit Portfolio that integrates technology into the teacher's existing curriculum

Essentials Course

## Facilitation Guide Section 1: Recruiting Participant Teachers Part 2: Considering Recruitment Strategies

Teachers have very busy schedules and often have access to a variety of professional development opportunities. To convince teachers to take your course, you need to show them that it will be a worthwhile experience that will enhance their instruction and improve their students' learning. You may also need to convince Principals of the course's value. In this activity, you review strategies to help recruit Participant Teachers.

Review and select strategies from the following list to support your recruitment process:

- Look at the school calendar and request opportunities to address teachers during faculty meetings and in-service sessions. In your presentations and discussions, include teacher testimonials and research about technology integration and sustained teacher professional development.
  - Review the Intel Teach Essentials Online Course Overview (DOC; 3 pages) Consider printing and distributing it as a handout in your presentations.
  - Review the Course Overview presentation (PPT; 10 slides).
  - Identify information you may want to add to these course overview resources.
- Talk to colleagues, friends, and neighbors about your experiences in the course and share your insights.
  - See if you can get permission to conduct part or all of your training during designated professional development times or events.
  - Create posters and/or brochures with the necessary course details and distribute them to school personnel. Post flyers in prominent locations, including staff rooms, school and district offices, teachers' school mailboxes, computer labs, classrooms, hallways, break rooms, and local community centers.
  - Determine any existing local school-wide technology or curriculum initiatives and show connections between those initiatives and the Essentials Online Course. Illustrate how the Essentials Online Course may extend or support the existing initiatives.
  - Consider other ways to sustain your efforts as well as promote the Essentials Online Course goals and objectives, such as mentoring (pairing teachers to support each other), e-mail groups, miniworkshops, meetings during the school year to discuss challenges and successes, present accomplishment to parents and other teachers during school fetes or other school events, and so forth.
- Consider what schedule would best serve the teachers you are trying to recruit. Review the embedded spreadsheets in the Sample Course Schedule (DOC; 1 page with 2 embedded XLS files) document to help you decide the best schedule for your training.

Facilitation Guide Section 2: Preparing for the Course Overview

Advanced preparations are necessary to ensure a smooth start to your training. This section provides detailed instructions for preparing both the physical environment and the online environment. You must also begin preparing your participants so they can take full advantage of the face-to-face portion of the training.

Part 1: Preparing the Environment specifies the tasks for establishing an adequate computer lab for the face-to-face training, ordering materials, registering participants, and designating dates and times for your training. You also modify and send two existing introductory e-mails—an introductory letter and course registration information.

Part 2: Setting Up the Web 2.0 Tools details the instructions for setting up the Course Wiki, blog, tagging/bookmarking, and online collaborative Web sites.

# Facilitation Guide Section 2: Preparing for the Course Part 1: Preparing the Environment

In this activity, you devote some time to preparing for the Orientation and face-toface portions of your training. Communicating the necessary information sets expectations and builds a community atmosphere.

Review the Prepare for the Course task list. This list contains tasks to help you prepare for your training. For your convenience, all course Task Lists (XLS; 12 worksheets) are downloadable from the Facilitation Guide > Section 7: Accessing Facilitation Resources.

Important e-mails to be sent prior to the training:

1. Facilitator Introduction for Intel® Teach Program Essentials Online Course Two weeks before the training, you prepare an initial email for Participant Teachers to welcome and introduce them to the course. This sets the tone and expectations for collaborative professional development.

NOTE: If the Orientation session is conducted prior to the face-to-face training, then emails 2 and 3 will need be sent out.

- 2. Accessing the Intel® Teach Program Essentials Online Course and Completing the Orientation One week prior to the face-to-face training, send an e-mail with login information for the course so participants can complete the Orientation.
- 3. (Optional) Accessing the Intel® Teach Program Essentials Online Course and Completing the Orientation—Reminder Two days before the face-to-face training (or whatever timeline you designate), send an email to remind and encourage participants to complete the Orientation.

Review the sample Introductory E-Mails (DOC; 4 pages). All sample e-mails can be downloaded from the Facilitation Guide > Section 7: Accessing Facilitation Resources.

Modify the introductions for your own use. Consider whether you want to include any of the following:

- An introduction about yourself, including your background, your motivation for facilitating this course, and a testimonial or personal story to help bond with participants.
- Details on how to select an appropriate unit idea to use in the training. Explain that developing a new unit for this training is more labor intensive than bringing a unit that has already been implemented but does not include the integration of technology. Seeing the role technology plays in

Essentials Course

a unit is clearer when there is a basis for comparison. The unit should also address critical learning syllabus guidelines and objectives.

Essentials Course

Facilitation Guide Section 2: Preparing for the Course Part 2: Setting Up the Web 2.0 Tools

In this section, you review the Web 2.0 tools used in your course and directions for setting up your tag/bookmarking, blog, and online collaborative Web sites. Read the instructions for setting up your Web 2.0 sites and then create them for your training:

- Create a Blog
- Review the Course Wiki
- Create an Online Spreadsheet
- Select a Tag/Bookmark Site

Note: You will need participants' e-mail addresses to register the participants for the sites mentioned above (except for the Course Wiki, which is internal). When possible, use participants' personal e-mail addresses, since many business e-mail systems may block the invitation e-mails from the Web sites.

Facilitation Guide Section2: Preparing for the Course How to Create a Blog

You may want to identify and become familiar with one or two blogging sites before conducting the course with your participants. Participants will need to register for the chosen blogging site during the Orientation module.

- Review and choose a Web site for your participants' use. www.21classes.com\* is the site recommended for trainings due to its inherent arrangement as a community. You may choose another site from the Blogging Sites list in the Resources tab > Collaboration link or, if a district has its own blogging site, you should use it, if possible.
- 2. Register and practice doing the following tasks on the blogging site so you can demonstrate the procedures when conducting Module 1: Teaching with Projects:
  - a. Register for an account.
  - b. Create a blog space titled Course Blog.
  - c. Design home page content and features (use the sample text from the Blog Prompts (DOC; 4 pages) document).
  - d. Review administrative settings (designate your blog as private and for invited members only).
  - e. Create a new entry.
  - f. Modify text.
  - g. Insert a picture.
  - h. Change the theme of the page (if applicable).
  - i. Post comments to an entry.

Note: Refer to the Facilitator Blogging Tutorial (DOC; 11 pages) for information on setting up a blog for your course. These instructions apply to the blog site <u>www.21classes.com</u>\* but can serve as a reference for other blogging sites.

3. Record the URL, login, and password of the blog site in a new Login Information document (DOC; 2 pages) and add the link to the My Links section on your Home tab.

Facilitation Guide Section2: Preparing for the Course Reviewing the Course Wiki

The Essentials Online Course uses an internal wiki for the Pedagogical Practices discussions.

The Course Wiki is preloaded with information and instructions for completing each of the activities. Each Pedagogical Practices wiki page includes a table with several rows for participant responses. Before each activity, create additional rows in each table to accommodate the number of participants in your course.

Review the Wiki Help page within the Course Wiki tab for more information on using the internal wiki. In addition, view the animated demonstration on Using the Wiki Administrative Features.

| View Discuss Edit History Navigator Administration |
|----------------------------------------------------|
|----------------------------------------------------|

# Administration: Wiki Home

| Statistics                   |  |
|------------------------------|--|
| Most viewed pages            |  |
| Most up-to-date pages        |  |
| Newest pages                 |  |
| Wanted pages                 |  |
| Orphaned pages               |  |
| Most active users            |  |
| · · · · · ·                  |  |
| Administration               |  |
| Delete page                  |  |
| Update page                  |  |
| Clean page                   |  |
| Export to XML                |  |
| Import XML file              |  |
| View exported files          |  |
| Export to HTML               |  |
| Wiki to PDF                  |  |
| WikiBook to PDF              |  |
| Disable Edition on Wiki Home |  |

To understand more about public wikis and how they can be used in the classroom, investigate the following resources:

- Wiki Wisdom: Lessons for Educators, Education Week's Digital Directions\*
- <u>Wikiwhileyouwork.wikispaces.com</u>\* shares a presentation on wikis and how to use them.
- <u>WikiMatrix</u>\* provides a very detailed matrix to compare features of wikis.

Edutopia highlights a <u>blog</u>\* by Chris O'Neal in which wiki use in the classroom is addressed. Similarly, you might want to read another <u>blog entry</u>\*, Blocking and Filtering and Lockdowns, Oh, My!: The Internet-Security Overreaction.

Facilitation Guide

Section 2: Preparing for the Course How to Create an Online Collaborative Spreadsheet

In Modules 2 and 4, participants edit an online spreadsheet to gain experience in working with an online collaborative Web site. You will need to have this online collaborative spreadsheet set up and participants identified before conducting the activities. Use the following instructions:

- 1. Review Web-based Collaborative Learning in the Resources tab > Collaboration link.
- 2. Register for a site.
- 3. Record the URL, login, and password of the online collaborative Web site on the new Login Information document and add the link to the My Links section on your Home tab.
- 4. Create a separate spreadsheet for each module activity—either directly in the online environment or by using the sample spreadsheets below and uploading them to the online collaborative Web site. Note: On some collaborative Web sites, you access or insert special elements, such as tables, from a separate tab or link on the main editing window.

a. Module 2, Activity 1, Step 2: Promoting Higher-Order Thinking Use the HOTS\_Practice\_Template (XLS; 5 pages) as a guide.

- Since this is a group activity, create worksheets equal to the number of groups you have.
- Copy the sample worksheet and paste it onto the Group 1 online worksheet.
- Repeat the same for the other group worksheets.
- Resize the columns as needed.
- At the beginning of the activity, have participants identify their group worksheet. Have them choose a topic and devise a series of questions or statements.
- Have participants repeat the same for two or more topics.
- b. Module 2, Activity 4, Step 1: Understanding Essential, Unit, and Content Questions

Use the CFQs\_Practice\_Template (XLS; 1 page) as a guide.

- Copy the sample worksheet and paste them into the online collaborative worksheet.
- Resize the columns as needed.
- At the beginning of the activity, have participants identify the rows assigned to their group and work on as many questions as their group can cover in the specified time.

c. Module 4, Activity 6, Step 2: Sharing I deas

Use the Using Web 2.0 Spreadsheet (XLS; 2 pages) as a guide. Resize columns as needed.

- If you want to group participants by their class levels, create three spreadsheets:
  - a. Rename the first spreadsheet Elementary.
  - b. Create a second spreadsheet and name it Middle School.
  - c. Create a third spreadsheet and name it High School.
  - d. Copy the tables from each sample worksheet and paste them into the Elementary worksheet. Repeat for the Middle and High School worksheets.
  - e. Resize columns as needed.
  - f. At the beginning of the activity, have participants identify their class levels. Assign a specific spreadsheet and row to each participant. This will reduce the possibility of participants overwriting content when they edit the spreadsheet simultaneously.
- If you are not planning to create spreadsheets for class levels, you may
  want to enter the names of all your participants on the spreadsheet to
  identify the row for their information. The alternative is to assign a specific
  row to each participant.

Note: If you choose to enter the names of all your participants, you will need to return to the spreadsheet after you have identified your participants.

Facilitation Guide Section2: Preparing for the Course How to Select a Tag/Bookmark Site

You will need to have a tagging/bookmarking site identified before conducting Module 1: Teaching with Projects with your participants. Use the following instructions to identify the tagging/bookmarking site your participants will use:

 Review and choose a Web site for your participants' use from the Online Tagging and Bookmarking Sites in the Resources tab > Collaboration link.

Note: Diigo\* is a recommended site due to its set of features; however, you can choose any of the sites provided on the list or one of your own choosing.

- 2. Check the lab where your training will be held to be sure you can access the site and use the bookmarking features.
- 3. If you choose the same tagging/bookmarking site that you are using in your MT candidate course, skip to step 5 unless you would like additional practice in creating and using bookmarks/tags.
- If you choose a new site, register and practice using the site so you can demonstrate how to bookmark and tag Web sites during Module 3: Planning my Unit -2.
  - a. Register for an account.

Note: Notice whether you have to activate the account by responding to an e-mail. If you do, be prepared to help participants register for an account during the activity.

- b. Review any how-to resources of the bookmarking/tagging Web site.
- c. Bookmark or tag the Designing Effective Projects Web site on projectbased learning. Use any additional features, such as highlighting, sticky notes, sorting by clouds, and so on.
- d. Access and sort your favorites in various ways.
- e. Share your favorites with someone else.
- 4. Record the URL, login, and password of the tagging site on the new Login Information document and add the link to the My Links section on your Home tab.

## Facilitation Guide Section 3: Using the Online Manage Features Overview

This section is your technical help guide for the online management features found under the Facilitation tab, including directions for:

- Using the communication tools to post announcements, send messages, and hold online support hour chats
- Reviewing surveys, inviting/unenrolling participants, setting up your schedule, preparing modules, and certifying participants
- Helping participants set up and use the Sharing tab for discussions during the Pair and Share and Portfolio Showcase activities
- Conducting informal discussions in the Teacher's Lounge

Note: The Pedagogical Practices discussions conducted in the Course Wiki have the prompts and instructions preloaded. Other assigned discussions are conducted in the course blog (see Create a Blog section of this guide).

This section includes information for the following features under the Facilitation tab:

- Manage Training
- Post Announcements
- Invite/Unenroll Participants
- Set Up Schedule
- Set Up Chat
- Show/Hide Modules
- Create a Discussion
- Review Surveys
- View Participant Access

Facilitation Guide Section 3: Online Manage Features Part 1: Manage Training

Each module in the course has a Task List that will help you prepare for and facilitate the module. You have already reviewed the Prepare for Course task list. Now take some time to review the task lists for each of the modules.

- 1. Click the Facilitation tab.
- 2. Click Facilitation tab > Manage Training. Notice all the Task Lists for your training are listed in the left navigation pane (see below).

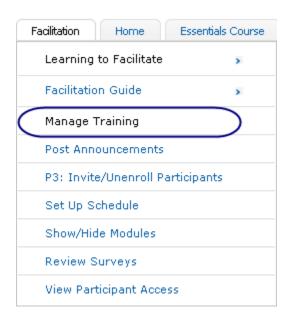

3. Click the Task List of the section you want to manage.

#### Task List

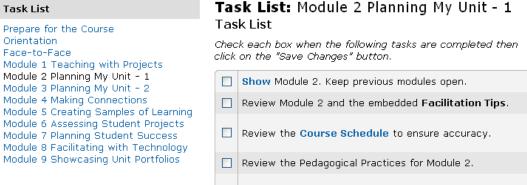

4. Review the tasks listed for each section. Check each box when a task is completed.

5. If a task name is shown as a hyperlink, click the link to access the management feature (such as Post an Announcement) or document directly.

Note: Not all tasks have hyperlinks.

- 6. Click Save.
- 7. All Task Lists (XLS; 12 worksheets) can also be downloaded from the Facilitation Guide > Section 7: Accessing Facilitation Resources.

# Facilitation Guide Section 3: Online Manage Features Part 2: How to Post Announcements

Announcements appear on the Home tab. They serve as an efficient way to regularly communicate with course participants as a group. Sample Announcements are embedded in the Task Lists and can be modified as needed. You should always first compose announcements in a word processing application that has a spell check feature to ensure that your announcements are error free. This method also allows you to save announcements for reference and future use. Announcements are primarily used to welcome participants to new modules, provide course schedule reminders, and help keep participants on track.

Click Previous announcements to view a record of past announcements. The most recent announcement appears on your Home tab.

| intel        | ducation       | Intel <sup>®</sup> Tea<br>Essentials Or |                                                                                                    |               |                  |                      |           |                      |     |
|--------------|----------------|-----------------------------------------|----------------------------------------------------------------------------------------------------|---------------|------------------|----------------------|-----------|----------------------|-----|
| Faci         | ilitation Home | Essentials Course                       | My Work                                                                                                    | Resources     | Course Wiki      | Sharing              | Lounge    | Sign out             |     |
| My Recent Pa | iges           | Announceme                              | nts                                                                                                    |               |                  |                      | Update (  | Profile              |     |
| Class List   |                | Previous annou                          | incements                                                                                                    |               |                  |                      | FAQ       |                      |     |
| sanjay barej | a (F) 🖂        | Hellot My name                          | is Saniav B                                                                                                    | areia, and La | am vour facilita | tor for              | Chat Ro   | oms                  |     |
| goldy arneja |                | the Intel® Tead                         | Hello! My name is Sanjay Bareja, and I am your facilitator for<br>the Intel® Teach Essentials Online Course. You can learn<br>more about me by clicking my name and reading my profile.                                    |               |                  | My Courses           |           |                      |     |
| swati arora  |                | Your first task is                      | s to complet                                                                                                    | e the Orient  | ation Module     |                      | Message   | c                    |     |
| sheena bare  | ja 🖂           | activities. Click                       |                                                                                                    |               |                  |                      | 2         | •<br>.hbhai c mahida | 01  |
| shikha dev   |                | address any of                          | modules from the left navigation. I will be available to<br>address any of your questions during<br>my <b>Online Support Hours</b> on weekdays 3 to 5 PM. You can<br>also send me a message. I am eager to learn from your |               |                  |                      |           | <b>Q</b> 2           |     |
| anupam kakl  | kar 🖂          |                                         |                                                                                                    |               |                  | Aruna M<br>Jatin Tri |           | ₿1<br>₿1             |     |
| vikas kapoor |                | insights and list                       |                                                                                                    |               |                  |                      | Judit III |                      | * * |
| deepti khanr | na 🖂           | Welcome to Ess                          | entials Onli                                                                                                    | nel           |                  |                      | Course M  | -                    |     |
| pankaj malik |                |                                         |                                                                                                    |               |                  |                      | P Messag  | je all Participar    | nts |

1. To create an announcement, click the Facilitation tab then choose Post Announcements.

Intel<sup>®</sup> Teach Program

Essentials Course

| Essentials Course  |  |  |
|--------------------|--|--|
| litate 🔹           |  |  |
| e >                |  |  |
| 9                  |  |  |
| Post Announcements |  |  |
| roll Participants  |  |  |
| e                  |  |  |
| ules               |  |  |
| ;                  |  |  |
|                    |  |  |
|                    |  |  |

2. Click Add new announcement.

Add new announcement

- 3. Give your announcement a title in the Subject field.
- 4. Type your announcement in the Message field.

Note: For optimal results, format all text in course communication using Verdana font, size 10.

Essentials Course

| Your new discussion topic   |                                                                                        |
|-----------------------------|----------------------------------------------------------------------------------------|
| Subject*                    |                                                                                        |
| Message* 🔋                  |                                                                                        |
|                             |                                                                                        |
| Trebuchet ✓ 1 (8 pt) ✓      | / Lang ♥ B / U 용   ½ ×   些   い ♀<br>Ξ 律 律   Tg 0g   ー 引 ∞ 物 Φ   国 □ ② 0g 向 ♥ ♥   ◇   図 |
|                             |                                                                                        |
|                             |                                                                                        |
|                             |                                                                                        |
|                             |                                                                                        |
|                             |                                                                                        |
|                             |                                                                                        |
|                             |                                                                                        |
|                             |                                                                                        |
|                             |                                                                                        |
|                             |                                                                                        |
|                             |                                                                                        |
|                             |                                                                                        |
|                             |                                                                                        |
|                             |                                                                                        |
|                             |                                                                                        |
| Path:                       |                                                                                        |
| ( <u>1 Ministe</u> )        |                                                                                        |
| Format 🕐                    | HTML format                                                                            |
| Subscription ()             | I don't want email copies of posts to this forum 🛩                                     |
| Attachment (Max size: 10MB) | Browse                                                                                 |
| (2)<br>Mail now             |                                                                                        |
| , nai nov                   |                                                                                        |
|                             | Post to forum                                                                          |
|                             | There are required fields in this form marked*                                         |

5. To attach a document, click Browse, locate the file you want to upload, and then click OK.

Note: You may only upload one file per announcement. If multiple files are needed, compress the files into a single ZIP file before uploading. Directions for compressing files can be found in the Intel® Education Help Guide. Operating Environment 2.6: OE 2.6: To compress a file or folder

6. Select Mail now, if you want to e-mail the new announcement immediately to all course participants. If you do not select Mail now, the announcement will automatically be e-mailed to all participants within 36 hours if they have not entered their course.

Note: You have one hour to modify an announcement after you post it. After one hour, it cannot be edited. To change it, you must delete the announcement and create a new one.

7. When you are finished, click Post to Forum.

Facilitation Guide Section 3: Online Manage Features Part 3: How to Invite and Unenroll Participants

Review the two sets of directions below to learn how to Invite Participants or Unenroll Participants.

#### Invite Participants

Use this feature to invite participants who were not enrolled in the course during the course set up. You can invite new participants to the course from the Home tab. Click the Send Invitations link to access this feature.

| Invitations      |  |
|------------------|--|
| Send Invitations |  |

You can enter users one at a time, or you can upload a CSV file.

To enter new users one at a time:

- 1. Obtain e-mail addresses from your participants.
- 2. Click Send Invitations from the course Home tab.
- 3. Enter one e-mail address per line.
- 4. When you finish entering new participants' e-mail addresses, click Send Invitations.

| Invite users                                                                                                    |                                              |
|----------------------------------------------------------------------------------------------------|----------------------------------------------|
| <ol> <li>Enter one e-mail address per<br/>line.</li> <li>When all new participant(s)<br/>have been added click Send<br/>Invitations.</li> </ol> | online_teacher@yahoo.com<br>new_MT@gmail.com |
| Upload a CSV file with multiple e-<br>mails only (Max size: 32MB)                                                                               | Browse                                       |
|                                                                                                    | Send Invitations Cancel                      |

To enter multiple new users at one time:

- 1. Obtain e-mail addresses from your participants.
- 2. Enter one e-mail address per cell in a spreadsheet.
- 3. Save as a CSV file.
  - a. To save as a CSV file, select File, and then click Save As.
  - b. In the File Type drop-down menu, select CSV.
- 4. Click Send Invitations on the course Home tab.
- 5. Click the Browse button and locate your CSV file.
- 6. Select your CSV file.
- 7. Click Send Invitations.

After you send your invitations, a confirmation window states that your invitations were sent. Click Continue or Back to Home to return to the course Home tab.

| All invitations have been sent successfully. |
|----------------------------------------------|
| Continue                                     |
| Back to Home                                 |

Participants will receive the following invitation. They need to follow the directions prompted in the e-mail to register for the course.

#### Hello,

You have been invited to join an online course called *Essentials Online xx*.

If this is your first Intel® Teach online course, click the link below and follow the instructions to register. (Note: If you have already attended an Intel Teach online course, use your Login ID and password.)

http://xx/xx/enrol/invite/accept.php

If you need help, please contact support. Thank you, Facilitator name and e-mail Intel® Teach Program The participant goes to the site and registers for the course.

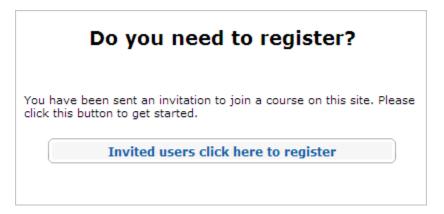

The participant fills out all of the fields to create an account.

| Choose your Login ID and passw | ord                          |
|--------------------------------|------------------------------|
| Login ID*                      |                              |
| Password*                      |                              |
| More details                   |                              |
| E-mail address*                |                              |
| E-mail (again)*                |                              |
| First name*                    |                              |
| Last name*                     |                              |
| City/town*                     |                              |
| Country*                       | Select a country             |
|                                |                              |
|                                | Create my new account Cancel |

The participant receives a message to confirm registration.

| Education | Intel <sup>®</sup> Teach Program<br>Online Courses                                                                                        |   |
|-----------|----------------------------------------------------------------------------------------------------|---|
|           | An e-mail was sent to your address at<br>It contains easy instructions to complete your<br>If you have difficulty, contact Customer Suppo | 2 |
|           | Continue                                                                                                    |   |

The participant must click the verification links in the e-mail message before logging on. Once verified, the participant can then enroll in the course.

| You have been invited to the course(s) below. Click yes to complete enrollment. |  |
|---------------------------------------------------------------------------------|--|
| • Essentials Online Course MT 01 Sanjay Bareja                                  |  |
| Yes No                                                                          |  |

After clicking Yes to enroll in the course, a confirmation window appears.

Note: As the facilitator, you receive an e-mail when a participant accepts the invitation.

| You have been successfully enrolled into the following courses:  |
|------------------------------------------------------------------|
| <ul> <li>Essentials Online Course MT 01 Sanjay Bareja</li> </ul> |
| Cartinua                                                         |
| Continue                                                         |

Participants can enter the course in two ways after receiving the confirmation message. They can click the course name to go to the course, or they can click Continue to go to the Home tab, which lists all registered courses. Once a participant enters a course, the participant's name appears in the Class List.

The participant is assigned the default role for the course. This can be verified by clicking the participant's name and checking the role assigned in the profile.

| shikha dev          |                                                   |  |  |  |  |
|---------------------|---------------------------------------------------|--|--|--|--|
| Profile Forum posts | Blog Notes Activity reports Roles                 |  |  |  |  |
| City/town:          | delhi                                             |  |  |  |  |
| E-mail address:     | @yahoo.co.in                                      |  |  |  |  |
| Courses:            | Essentials Online Course MT 01 Sanjay Bareja      |  |  |  |  |
| Last access:        | Tuesday, 3 March 2009, 02:00 PM (2 hours 25 mins) |  |  |  |  |
| Roles:              | MT Candidate                                      |  |  |  |  |

Unenroll Participants

To unenroll a participant, click the participant's name in the Class List on the Home tab.

manmeet sharma 🛛 🖂

Click the Unenroll... link at the bottom of the page.

| Profile Forum posts Blog<br>City/town: Delhi | Notes Activity reports               |
|----------------------------------------------|--------------------------------------|
| E-mail address:                              | @yahoo.com                           |
| Courses: Essentia                            | ils Online PT04 versha manku         |
| Last access: Tuesday<br>mins)                | , 3 March 2009, 12:37 PM (4 hours 45 |
|                                              |                                      |
| Roles: PT                                    |                                      |
| Roles: PT<br>Unenroll me from EO_PT04_vn     | nanku Send message                   |

A new window appears and asks you to verify that you want to unenroll the participant. Once a participant is unenrolled, all data associated with the participant is deleted and cannot be restored. Confirm the request to unenroll a participant only if you are sure of this action.

# Facilitation Guide Section 3: Online Manage Features Part 4: How to Use the Set Up Schedule

The course schedule informs participants when key events and activities occur in the course as well as when specific assignments or postings are due. The course schedule appears on the Home tab, under Announcements. If a participant enters the course environment on a day when an activity is due, the activity is emphasized in bold.

| Activity                                      | Date                |
|-----------------------------------------------|---------------------|
| Orientation Wrap-Up Due                       | 03 March 2009       |
| Orientation Module Open                       | 03 March 2009       |
| Day 1 Face-to-Face Training                   | 04 March 2009       |
| This schedule is set to the time zone<br>More | Server's local time |

Prior to setting up the course schedule, review the embedded spreadsheets found in the Sample Course Schedules (DOC; 1 page with 2 embedded XLS files). Choose a schedule and then determine any potential changes you need to make to the schedule, such as noting holidays or school closures.

The Set Up Schedule feature pre-populates all the required course activities and allows you to customize dates and activities for your course. View Set Up Schedule demonstration.

To set up the course schedule:

1. Click the Facilitation tab and select Set Up Schedule.

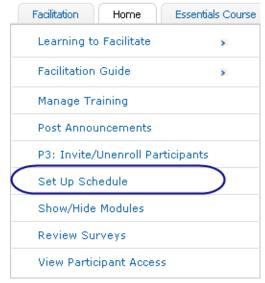

2. Time Zone: On the drop-down menu, select the time zone for your training.

Click Set Time Zone to update the schedule to your time zone.

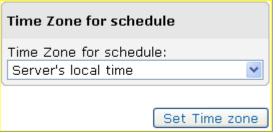

The time zone you choose appears on the Home tab of your course.

3. Change Activity: To change an activity name or delete an activity, click the Edit Button.

| Activity                       | Date       | Edit |
|--------------------------------|------------|------|
| 1. Orientation Wrap-Up Due     | 03/04/2009 | 4    |
| 2. Orientation Module Open     | 03/04/2009 | ø    |
| 3. Day 1 Face-to-Face Training | 03/05/2009 | æ    |
| 4. Day 2 Face-to-Face Training | 03/06/2009 | R    |
| 5. Day 3 Face-to-Face Training | 03/07/2009 | es.  |

- a. Click the Edit I con to modify the name of an activity or to delete the activity.
- b. When done modifying the activity name or deleting an activity, click Submit at the bottom of the page to save the changes.
- 4. Use Suggest Dates to automatically assign dates for each activity based on the start date you choose for the course.
  - a. Use the calendar on the right to select a start date for the beginning of your course. Start with Day 1 of the Orientation.
  - b. Click Suggest Dates. The dates for each activity on the left will be automatically populated based on the timing of the Recommended Course Schedule CSV spreadsheet found in Sample Course Schedules (DOC; 1 page with 2 embedded XLS files; 3 pages).

| Suggest Dates        |   |  |  |
|----------------------|---|--|--|
| Start from date:     |   |  |  |
| Start from position: |   |  |  |
| 1. Orientation       | * |  |  |
| Suggest Dates        |   |  |  |

- c. After dates are submitted, verify that the dates appear for the correct activities and in the correct order.
- d. Determine any potential schedule changes. If you need to change the date of a specific activity (such as adjusting for an upcoming holiday), click the calendar and choose the new date on which you would like the activity to start. Choose the activity name from the drop-down menu and then select suggest dates. All other dates following the activity will be adjusted to maintain the proper timing of the recommended schedule.

Note: You can also change the date of just one activity by clicking the calendar in the schedule next to the activity.

- e. When you are ready and the dates have been verified, click Submit, and the course schedule will be updated.
- 5. Use the Add button below the schedule to add a new activity, such as office hours, or to upload a new schedule. To add a new activity:
  - a. Click Add at the bottom of the Set Up Schedule page.
  - b. Provide a title for the activity.
  - c. Determine a start date. Use the calendar feature for assistance in selecting dates.
  - d. Click Submit to add the activity. The new date will appear on the course schedule.

# e. Schedule Setup

Add the Activity title and the Starting date in the fields below. Click **Submit** to save changes.

| Activity title: |  |
|-----------------|--|
| Starting date:  |  |

6. To specify customized dates and timing for all activities, delete all default activities and then upload your customized CSV file:

- a. Click Select all at the bottom of the Set Up Schedule page.
- b. Click Delete selected.

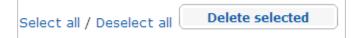

- c. Click Add at the bottom of the page.
- d. Use the Browse button to search for a previously created CSV file.
  - i. You can find a CSV file for the Recommended Course Schedule in the Sample Course Schedules (DOC; 1 page with 2 embedded XLS files). Use the sample CSV to modify multiple dates or create your own CSV from scratch.

Note: You must use the same column headings found in the sample CSV if you create your own CSV file.

- e. Select the file.
- f. Click Submit at the bottom of the page to save changes. The new dates will appear on the course schedule.

Practice implementing a few dates on the pre-loaded Course Schedule.

Facilitation Guide Section 3: Online Manage Features Part 5: How to Set Up Chat

The Chat feature is for facilitators to hold online support hours where multiple participants can engage in a synchronized discussion. As the facilitator, you need to publish the chat online support hours, including the date and time, and inform participants through course announcements or messages.

The chat feature is always available. To access it, click on the course Home tab and select Chat Rooms. Five chat rooms are available. The first one is dedicated to the facilitator's online support hours, and the remaining four rooms are for participant use. Add the topic and select the Enter button.

A participant can join a chat by simply entering a chat session.

| Update Profile |  |
|----------------|--|
| FAQ            |  |
| Chat Rooms     |  |
| My Courses     |  |

Once announced, the facilitator must keep the chat open as published to participants, even if no participants are in the chat. Some participants may join later.

Facilitation Guide Section 3: Online Manage Features Part 6: How to Show and Hide Modules

To keep participants together through the course, only the current and completed modules should be open at a time. The discussions and activities are centered on the fact that participants will collaborate and that they process the information from each module together.

During the Orientation, the facilitator opens all modules so participants can glimpse what the course is about. After the Orientation, the facilitator should close all the modules except the one that is currently the focus. In addition, the facilitator should keep previous modules open so participants can refer to them if needed.

Note: When a module is closed, it is also unavailable to the facilitator. You will have to temporarily open a module in order to prepare and then close it when finished.

| Hide or Show Modules                                                                                  |                                 |   |  |  |  |  |
|----------------------------------------------------------------------------------------------------|---------------------------------|---|--|--|--|--|
| To hide a module, click the open eye in the Show/Hide column. To show a module, click the closed eye. |                                 |   |  |  |  |  |
| <b>Important:</b> Only Show/Hide modules that are associated with the Essentials Course Menu.         |                                 |   |  |  |  |  |
| Course Menu                                                                                           | Course Menu Menu Item Show/Hide |   |  |  |  |  |
| Essentials Course Overview                                                                            | Essentials Course Overview      |   |  |  |  |  |
|                                                                                                    | Orientation 🏾 🖉                 |   |  |  |  |  |
| M1: Teaching with Projects                                                                            |                                 |   |  |  |  |  |
|                                                                                                    | M2: Planning My Unit - 1        | ۲ |  |  |  |  |
| M3: Planning My Unit - 2 🖉                                                                            |                                 |   |  |  |  |  |

# Facilitation Guide Section 3: Online Manage Features Part 7: How to Create a Discussion

Discussions are activities in the course where participants exchange ideas and give feedback. Each discussion topic is initiated by a specific activity, prompt, or question. A discussion consists of individual posts, or written replies, and can include attachments.

Online interactions in this course take place in several different places:

- Pedagogical Practices discussions in the Course Wiki
- Individual and group reflections in the Course Blog
- Pair and Share and Portfolio Showcase feedback in the Sharing Tab
- Additional discussion topics in the Lounge Tab

This section provides instructions for setting up discussions in the Sharing tab and the Lounge tab. You can find information for setting up the Course Blog and Course Wiki discussions in Section 2: Preparing for the Course.

#### Using the Lounge Tab

You, as a facilitator, and participants may add discussions to the Teachers' Lounge in the Lounge tab or reply to a discussion already posted. To add a new discussion topic, follow the instructions below.

1. To begin, click the Lounge tab to access the Teachers' Lounge.

|                          | Home                                           | Essentials Course                                                                           | My Work                    | Resources                       | Course Wiki                     | Sharing                   | Lounge             | Sign out |
|--------------------------|------------------------------------------------|---------------------------------------------------------------------------------------------|----------------------------|---------------------------------|---------------------------------|---------------------------|--------------------|----------|
| Теа                      | chers'                                         | Lounge                                                                                      |                            |                                 |                                 |                           |                    |          |
| thoug<br>a reg<br>clicki | hts, conce<br>ular basis a<br>ng <b>Add ne</b> | Teachers' Loung<br>erns, suggestions<br>and answer quest<br>w discussion to<br>ting topics. | , and comm<br>tions prompt | ients. I will r<br>tly. You may | nonitor the Te<br>start new dis | achers' Lo<br>scussion to | unge on<br>pics by |          |
|                          |                                                | A                                                                                           | dd a new dis               | cussion topic                   |                                 |                           |                    |          |

- 2. Click Add a new discussion topic
- 3. Designate a subject and write a prompt to engage others in a discussion.
- 4. Use the editing toolbar to upload pictures or files and link to Web sites.

Intel<sup>®</sup> Teach Program

Essentials Course

| Your new discussion topic                     |                                                                  |
|-----------------------------------------------|------------------------------------------------------------------|
| Subject*                                      |                                                                  |
| Message* 🗿                                    |                                                                  |
| Trebuchet 🛛 1 (8 pt)                          | Lang V B I U S × x <sup>2</sup> 一般 いつ                            |
|                                               | 三 伊 淳   飞 陰   一 小 ∞ ※ ※   🔟 🗔 😳 🌍 🏚 💖   ◇   🖉                    |
|                                               |                                                                  |
|                                               |                                                                  |
|                                               |                                                                  |
|                                               |                                                                  |
|                                               |                                                                  |
|                                               |                                                                  |
|                                               |                                                                  |
|                                               |                                                                  |
|                                               |                                                                  |
|                                               |                                                                  |
|                                               |                                                                  |
|                                               |                                                                  |
|                                               |                                                                  |
| Path:                                         |                                                                  |
|                                               |                                                                  |
|                                               | HTML format                                                      |
| Subscription 🕐<br>Attachment (Max size: 10MB) | I don't want email copies of posts to this forum V               |
| 3                                             | Browse                                                           |
| Mail now                                      |                                                                  |
|                                               | Deaths former                                                    |
|                                               | Post to forum<br>There are required fields in this form marked*. |

5. To attach a document, click Browse, locate the file you want to upload, and then click OK.

Note: You may only upload one file per discussion post. If multiple files are needed, compress the files into a single ZIP file before uploading. Directions for compressing files can be found in the Intel® Education Help Guide. ##Operating Environment 2.6#OE\_2.6##: To compress a file or folder

6. Click Post to forum.

To respond to a post:

- 1. Click the Discussion title.
- 2. Click Reply on the post you want to respond to (the post must be open before you can respond).
- 3. Type your message, and click Post to forum.

Note: After posting, you have one hour to edit your post before it becomes permanent.

Using the Sharing Tab

The Sharing tab is used during the Pair and Share and Portfolio Showcase activities. Participants post Unit Portfolios, share ideas, and give and receive feedback using the discussion feature. You need to set up the initial discussion sharing threads and be ready to help guide participants through the set up process.

1. Practice setting up the initial discussion threads using the directions provided in the Directions for Setting Up Sharing Discussions document (DOC; 1 page). After you finish practicing, delete your practice discussion thread.

Note: After posting, you have one hour to delete your post before it becomes permanent.

| My Recent Pages                                                                                                    | Directions for Sharing                                                                                                    |
|----------------------------------------------------------------------------------------------------|----------------------------------------------------------------------------------------------------|
| Sharing Feedback<br>Welcome to the Pair and Share activities discussions. This area is for posting your Unit<br>Portfolio ideas and giving and receiving critical feedback to improve your Unit Portfolios.                                                                                                    | Directions for Setting Up a<br>Discussion Thread (DOC; 1<br>page)                                                                                                    |
| Detailed directions are provided for each pair and share activity. As you are working on<br>the pair and share activity, open the directions. When the document opens in a new<br>window, resize the document so that you are able to see the directions while<br>submitting your posts. Refer to the Working with Multiple Windows (DOC; 2 pages) or<br>Working with Multiple Windows for Mac (DOC; 3 pages).<br>Use the resource documents below as needed when engaging in discussions.<br>Resources<br>Using Features in the Sharing Tab (animated demonstration)<br>Discussion Checklist (DOC; 1 page)<br>Portfolio Rubric (DOC; 2 pages)<br>Tips and Tools for Giving Constructive Feedback (DOC; 2 pages)<br>Showcase Feedback Form (DOC; 1 page) | Module 4         Pair and Share (DOC; 2 pages)         Posting Incorporating Internet<br>(DOC; 2 pages)         Module 5         Pair and Share (DOC; 2 pages)         Posting Student Sample (DOC;<br>2 pages)         Module 6         Pair and Share (DOC; 2 pages)         Posting Student Sample and<br>Assessment (DOC; 2 pages) |
| Module 4: Sharing                                                                                                    | Module 7<br>Pair and Share (DOC; 2 pages)                                                                                                    |
| Add a new discussion topic<br>(There are no discussion topics yet in this forum)<br>Module 5: Sharing                                                                                                    | Module 9<br>Prepare for the Portfolio<br>Showcase (DOC; 2 pages)<br>Feedback on Portfolio Showcase<br>(DOC; 2 pages)                                                                                                    |

- 2. Review the detailed Directions for Sharing provided for each Sharing activity.
- 3. When you have your own course, determine sharing groups before Module 2, Activity 5: Creating a Presentation about My Unit. During the activity, set up

the initial discussion threads for each group in the Module 3: Sharing section of the Sharing tab. Demonstrate the process of setting up discussion threads for participants.

4. As participants work on the activity, they are directed to open the directions and resize the document so they are able to see the directions while submitting posts. Review the Working with Multiple Windows (DOC; 2 pages) or Working with Multiple Windows for Mac (DOC; 3 pages) so that you can guide participants through this skill.

Facilitation Guide Section 3: Online Manage Features Part 8: How to Review Surveys

The Review Surveys feature shows summaries of the Course Orientation Survey, End of Module Surveys, and End of Training Survey:

- For the Orientation Survey and End of Module Surveys, a summary lists the Average Score per question, Number of responses per question, and Open text responses with individual participant comments. The facilitator is able to view individual responses.
- The summary for the End of Training Survey provides aggregate responses representing class results. The facilitator is not able to view individual responses.

To review survey results:

- 1. Click the Facilitation tab.
- 2. Click Review Surveys to show class results.
- 3. To review results by module, select the desired module from the drop-down menu. The resulting table represents the average data for all participants.

| Class List       | Course Orientation Survey: Review                                                                                                    |
|------------------|----------------------------------------------------------------------------------------------------|
| All Participants | Assessments Course Orientation Survey Course Orientation Survey                                                                                         |
| goldy arneja     | End of Module 1 Survey                                                                                                    |
| swati arora      | Use the navigation to select the workspace you wisHEnd of Module 2 Survey represents the average data for all Participants. ClicHEnd of Module 3 Survey |
| sheena bareja    | individual responses. End of Module 4 Survey<br>End of Module 5 Survey                                                                                  |
| shikha dev       | You may find it easier to review a participant's work End of Module 6 Survey                                                                            |
| anupam kakkar    | button at the bottom of this page. End of Module 7 Survey<br>End of Module 8 Survey                                                                     |
| vikas kapoor     | Question 1 Facilitator Survey 1<br>Facilitator Survey 2                                                                                                 |
| deepti khanna    | 1. I would like to receive program related updates a                                                                                                    |

- 4. Click a participant's name to view individual responses.
- Download results by clicking Download CSV. To view downloaded results, open Microsoft Excel\*, open the downloaded CSV file, adjust formatting if necessary, and then save the spreadsheet.
- 6. The last survey contains an evaluation on you as a facilitator. You are able to see the aggregated results for this survey but not the individual responses. Be sure to inform you participants of this fact so they can feel free to deliver honest and candid feedback.

Facilitation Guide Section 3: Online Manage Features Part 9: How to View Participant Access

Knowing when participants last accessed the course can provide you with information on those falling behind or having difficulty gaining initial access to the course. During the Orientation Module, you will want to check here often to ensure all participants have accessed the course.

- 1. Go to the Facilitation tab > View Participant Access.
- 2. Click the Participants link.

| View Participant Access                                                                                                    |
|----------------------------------------------------------------------------------------------------|
|                                                                                                    |
| The Participants link below gives you access to each participant's profile and allows you to see the last time each participant accessed the course. |
|                                                                                                    |
| People                                                                                                    |
| Participants                                                                                                    |

3. Review the Last access column and note any participants whose status says Never or those who have not accessed the course in a long time.

| Essentials Online Course MT 01 Sanjay Bareja                           |                                                                                                    |                                                                       |           |         |                |        |               |
|------------------------------------------------------------------------|----------------------------------------------------------------------------------------------------|-----------------------------------------------------------------------|-----------|---------|----------------|--------|---------------|
| Participants Blogs Notes                                               |                                                                                                    |                                                                       |           |         |                |        |               |
| My courses EO_MT01_SB V User list Less detailed V<br>Current role: All |                                                                                                    |                                                                       |           |         |                |        |               |
|                                                                        | All participants: 25 🛋                                                                                                    |                                                                       |           |         |                |        |               |
| (The list belo                                                         | (The list below identifies participants enrolled in the selected course and the last time they accessed the course material. To send a message, click on a participant name. Note: Blogs are not currently functional.) |                                                                       |           |         |                |        | al. To send a |
|                                                                        |                                                                                                    | tname : <b>All</b> A B C D E F G<br>mame : <b>All</b> A B C D E F G H |           |         |                |        |               |
|                                                                        | Page: 1 2 (Next)                                                                                                    |                                                                       |           |         |                |        |               |
|                                                                        | User picture                                                                                                    | First name / Surname                                                  | City/town | Country | Last access 🕇  | Select |               |
|                                                                        |                                                                                                    | anupam kakkar                                                         | Delhi     | India   | 1 hour 16 mins |        |               |
|                                                                        |                                                                                                    | nishita sodhi                                                         | Delhi     | India   | 1 hour 16 mins |        |               |
|                                                                        |                                                                                                    | sanjay mehrotra                                                       | Delhi     | India   | 1 hour 22 mins |        |               |

- 4. Click on a participant name to access their e-mail address and send a followup message as needed. See Orientation Messages (DOC; 4 pages) and Progress Messages (DOC; 6 pages) for samples.
- 5. To send a message to more than one participant, click the box in the Select column next to each participant name.

| User picture | First name / Surname | City/town | Country | Last access 🕇  | Select |
|--------------|----------------------|-----------|---------|----------------|--------|
|              | anupam kakkar        | Delhi     | India   | 1 hour 16 mins |        |
|              | nishita sodhi        | Delhi     | India   | 1 hour 16 mins |        |
|              | sanjay mehrotra      | Delhi     | India   | 1 hour 22 mins |        |

6. Scroll to the bottom of the page and click the With selected users pull-down menu. Choose the Add/send message option. This redirects you to a new message window.

| Page: 1 2                 | (Next)                                       |
|---------------------------|----------------------------------------------|
| Select all Deselect all   | With selected users 💌 🛛 🔿                    |
|                           | With selected users                          |
| Show all                  | Add / send message                           |
|                           | Add a new note                               |
| ر<br>ا                    | Add a new note for all                       |
| <b>Back to View Parti</b> | Extend enrolment<br>Extend enrolment for all |

7. Type in your message and click the Preview button.

| HTML Format Preview                                                                                                    |  |  |
|----------------------------------------------------------------------------------------------------|--|--|
| Hello –<br>I am worried about your slow start to the course. Please review your Course Progress checklist to see the<br>assignments you need to complete. If you are having problems accessing or posting any of the information,<br>please let me know.          |  |  |
| Other learners are dependent on your work. Therefore, getting caught up on your work is critical.                                                                                                    |  |  |
| I understand that outside issues may be preventing you from accessing the course. Please be sure to<br>communicate your needs. I am here to support you and your commitment to completing this course. My<br>online support hours are from 3-5pm on all weekdays. |  |  |
| I am looking forward to hearing from you and seeing your work online.                                                                                                    |  |  |
| Send message Update                                                                                                    |  |  |

8. Click either Update to modify the message or Send Message if satisfied with the message.

#### Facilitation Guide Section 4: Conducting the Online Orientation Overview

A successful start to any training sets a tone and creates an atmosphere in which participants feel they can grow professionally and take risks. This is especially true in an online environment. The Orientation involves approximately three hours of online pre-work that is completed one week before the face-to-face training. The Orientation prepares participants to get the most from the course.

Note: You may choose to conduct the Orientation during the first day of the face-toface training. However, you need to add three hours to the agenda.

Conducting the Online Orientation consists of two parts:

Part 1: Managing Orientation guides facilitators in managing the pre-work that participants are required to complete before the face-to-face training.

Part 2: Reviewing My Work describes the My Work tab from a facilitator's perspective.

## Facilitation Guide Section 4: Conducting the Online Orientation Part 1: Managing Orientation

Many participants approach an online course with a certain amount of apprehension and anxiety. Some will need frequent support and reassurance as they progress through the Orientation. As the facilitator, you must provide leadership by communicating and being prepared to build a community of learners.

The following is a high-level overview of items to consider as you manage the Orientation:

- Complete all tasks on the Orientation Task List in the Facilitation tab > Manage Training section. This task list is also available for download in the Facilitation Guide > Section 7: Accessing Facilitation Resources.
- If desired, use a tracking document to help visualize the progress of your participants. Review the Tracking Progress (XLS; 2 pages) spreadsheet and adapt it for your own needs.
- Visit the Teachers' Lounge often and respond to new ideas or suggestions.
- Post an announcement or send a message encouraging participants to use the FAQs on the Home tab.
- Ask participants to review the unit ideas posted on the course blog to see if there are any colleagues they might wish to collaborate with when creating the Unit Portfolio for the course. Note: As an option, you could create an online collaborative document or spreadsheet to share this information with participants during the face-to-face.

#### Facilitation Guide Section 4: Conducting the Online Orientation Part 2: Investigating the My Work Tab

In this step, you investigate how the My Work tab helps you monitor your Participant Teachers as they progress through the course.

The My Work tab allows the facilitator to review work and progress submitted by participants. For this activity, first review the available features and then follow your facilitator's demonstration for how each of these features works once participant work has been submitted. The Essentials Online with Facilitation course has sample participant work for you to view.

If you try to view the My Work tab before your participants have submitted work, the page will display No submissions found instead of letting you view the relevant content on the page. If this happens, you can find a link to a document that displays the relevant content in a Facilitation Tip on the My Work landing page.

Review the following features of the My Work tab:

Note: Instead of reading about the features, view the following animated demonstrations if you prefer:

Reviewing Participants' Course Progress

Reviewing Participants' Work

 Course Progress Participants are asked to complete a course progress checklist for each module indicating the specific activities they have completed. The facilitator can view the whole group's progress or each participant's progress individually to see how the participants are progressing through the course.

# Review Course Progress Checklist: All Participants

Review course progress across all participants, by individual participant, and by activity details.

|      |          |                                                     |         | swati arora                   |
|------|----------|-----------------------------------------------------|---------|-------------------------------|
| Done | Not done | Activities                                          |         | sheena bareja                 |
| 14   | 2        | Orientation A1: Touring<br>the Course               | Details | shikha dev<br>anupam kakkar   |
| 14   | 2        | Orientation A2: Achieving<br>Success in this Course | Details | vikas kapoor                  |
| 14   | 2        | Orientation A3: Joining<br>the Course Community     | Details | deepti khanna<br>pankaj malik |
| 14   | 2        | Orientation A4: Exploring<br>Unit Ideas             | Details | shalini mathur                |
| 14   | 2        | Orientation: Wrap-Up                                | Details | sanjay mehrotra<br>reena ray  |
| 14   | 2        | M1: A1: Getting Started                             | Details | shikha sachdeva               |

Class List

All Participants

goldy arneja

The facilitator can send congratulation messages to participants who have finished or gentle reminder messages to participants who are still working. (See Sample Progress Messages (DOC; 6 pages) for ideas)

| Done             |                | Not done         |                |  |
|------------------|----------------|------------------|----------------|--|
| Participant name | Last contacted | Participant name | Last contacted |  |
| goldy arneja     | -              | sheena bareja    | -              |  |
| swati arora      | -              | shikha sachdeva  | -              |  |
| shikha dev       | -              |                  | _              |  |
| anupam kakkar    | -              | Remind group     | J              |  |
| vikas kapoor     | -              |                  |                |  |
| deepti khanna    | -              |                  |                |  |
| pankaj malik     | -              |                  |                |  |
| shalini mathur   | -              |                  |                |  |
| sanjay mehrotra  | -              |                  |                |  |
| reena ray        | -              |                  |                |  |
| kusum sharma     | _              |                  |                |  |
| harpal singh     | -              |                  |                |  |
| nishita sodhi    | _              |                  |                |  |
| ravi verma       | -              |                  |                |  |

Facilitators can also choose the Unit Plan Checklist from the My Work > Course Progress section to see what participants have finished. Facilitators may send congratulation and reminder messages to ensure participants are using the checklist to monitor the progress of their Unit Plans.

- 2. Self-Assessments: Participants are asked to reflect on their practices periodically throughout the course. The two main self-assessments are:
  - Current Assessment Practices
  - Facilitation Self-Assessment

The facilitator can view participants' self-assessments and provide feedback to further instruct or encourage participants. The facilitator can also view each self-assessment as a whole group to gain a big picture of where the whole group may need help.

- 3. Portfolio Rubric: Each participant uses a rubric to help guide Unit Portfolio development and to ensure that the course objectives are attained. The facilitator can view either group or individual responses to the rubric to gain an understanding of how participants are thinking about their work.
- 4. Notebook: An online notebook is provided for each participant to document notes throughout the course. If desired, the facilitator can view each participant's notebook. The notebooks can give the facilitator a fairly accurate view of a participant's higher-order thinking throughout the course. Delivering feedback on notebook entries is not an option, but reviewing the notebooks can be very insightful and provide valuable anecdotal evidence on the impact of the course.

If desired, review your participant's first notebook entry in the Orientation: Reviewing Unit Plans activity before beginning the face-to-face portion of the course.

## Facilitation Guide Section 5: Conducting the Face-to-Face Training Overview

The key outcome of the face-to-face training is a confident and excited group of teachers who feel prepared and comfortable with their colleagues to continue their learning online together. For many participants, this will be their first online course and the unknown often creates insecurities among participants. Your job is to help everyone feel confident and excited for the online portion and to make sure all participants have acquired the skills necessary to complete the rest of the course online.

Section 5: Conducting the Face-to-Face Training contains two parts:

Part 1: Preparing for the Face-to-Face Training outlines the necessary preparations for the beginning of the training.

Part 2: Delivering the Face-to-Face Training offers tips and reminders to consider as you progress through the face-to-face portion of the training.

## Facilitation Guide Section 5: Conducting the Face-to-Face Training Part 1: Preparing for the Face-to-Face Training

Nothing is more important than careful preparation for the course—with every detail in place, you can relax and enjoy learning together with your PTs. Several logistical details need to be completed to ensure a well-organized face-to-face training and smooth transition to the online portion of your course.

Review the Manage Training > Face to Face Task list also located in the Facilitation Guide > Section 7: Accessing Facilitation Resources.

The following tips can help ensure a more successful face-to-face training:

- If possible, schedule the blog reflection just before a break. Some participants may take longer to navigate to the blog and create a personal space than others.
- Review the Working with Multiple Windows documents one for Windows (DOC; 3 pages) and one for Mac (DOC; 3 pages)
- Practice working with multiple windows open, including the course presentation. Use the Alt+Tab key combination to toggle between the windows. Practice talking through your navigation steps out loud (for example, "I click Module 1, and the navigation opens the entire module.") so that you will be able to model the steps for Participant Teachers.
- Review the Intel® Education Help Guide on Creating a Portfolio Folder. EC 2.1: To create the course folder and subfolders
- Practice setting up the initial discussion thread in the Sharing tab.
- Complete the Task Lists for Modules 1 through 4 in the online environment in the Facilitation tab> Manage Training
- Adapt the PT Presentation (PPT; 38 slides) and PT Agenda (XLS; 3 worksheets) to fit your training.

## Facilitation Guide Section 5: Conducting the Face-to-Face Training Part 2: Delivering the Face-to-Face Training

As you prepare for the face-to-face portion of the course, keep in mind what you have learned about your students from their participation in the Orientation. You may have to address some participants' anxieties about online learning. You may also need to set expectations for the kind of critical and creative thinking that will help participants have a productive learning experience, both face-to-face and online.

Use the following reminders as you complete the components of the face-to-face training:

- Provide feedback to participants on all discussions and work shared during the face-to-face training.
- Demonstrate to participants the kind of information in the profiles such as, message history and course statistics. Review the Profile Animated Demonstration for ideas.
- Review the Teachers' Lounge, Sharing tab, and participant's personal blogs to identify and respond to participant concerns, suggestions, and comments.
- Create a blog entry in the course blog with a summary of each module completed during the face-to-face training.
- Check with your participants to make sure that they received the systemgenerated e-mail from the online collaborative Web site prior to Module 2. Most sites require users to register before they can collaborate on a document.
- When you complete each module, post an announcement in the online course environment. Sample announcements are embedded on the Task Lists under the Facilitation tab > Manage Training.
- Have a contingency plan in case access to the Internet is disrupted. Print the Alternative Offline Activities (DOC; 4 pages) document.
- Before the face-to-face ends:
  - a. Review with participants Tips for Success (DOC; 4 pages) for information that will help them succeed in this course. For future reference, this document can be found in the Resources tab > About This Course link.
  - b. Make sure all participants can log on to the Assessing Projects application.
  - c. Emphasize to participants that they must self-manage their time in Essentials Online within the recommended facilitated time frame.
    - Encourage participants to complete the modules over several sessions in a week rather than in one sitting. This allows for more reflection on the activities. Remind participants that this also allows for richer discussions.
    - Remind participants to use the Course Progress Checklist in the My Work tab to manage their work during each module.

#### Facilitation Guide Section 6: Conducting the Online Training Overview

After the first activity in Module 4, the course is delivered only through the online environment. You will not meet again face-to-face with your Participant Teachers. After participants leave the face-to-face training, they still need to feel that they are part of a learning community. Effective facilitation of the online modules will inspire participants to continue through each activity in the online course. As an option, you may plan a face-to-face debriefing session at the end of the course.

Conducting the Online Training consists of three parts:

Part 1: Managing Modules 3 through 9 provides a high level overview of managing the online portion of the course.

Part 2: Facilitating Module Communication provides guidance on managing online communication.

Part 3: Closing the Course provides instructions for certifying participants.

## Facilitation Guide Section 6: Conducting the Online Training Part 1: Managing Modules 3 through 9

A smooth transition to the online portion of the course builds participants' confidence and prepares them for a positive experience. Review all online course features to ensure that everything is ready for participants to work successfully in the online environment.

Managing the Online Modules

Review the following list and note key areas to address when managing modules:

- Complete all Task Lists for each module under the Facilitation tab > Manage Training link.
- Review Survey results at the conclusion of module activities and prior to the start of the next module, as outlined in the course schedule and agenda.
  - The survey results are a great indicator of Participant Teacher progress and success. From the results, you might find that a Participant Teacher is struggling or may need additional support and encouragement. You also might find that a Participant Teacher must drop the course or complete it at a later date. Note: Contact the ST if you find that a Participant Teacher is in danger of not completing the course.
- Create a blog entry summarizing any interesting comments, suggestions, discussion topics, or key learnings and enter them on the course blog at the end of each module.

## Facilitation Guide Section 6: Conducting the Online Training Part 2: Facilitating Module Communication

Facilitating communication throughout the course is one the most important jobs you have as a facilitator in an online environment. Participants must rely on your regular support and know that you are reviewing their work. They need to know that you will be available to answer questions and to assist with unit planning.

Follow the facilitator expectations regarding module communications:

- Check e-mail and course messages often and respond appropriately
- Convey a friendly, positive tone in your responses
- Clarify misconceptions
- Post announcements in a timely manner
- Engage often in the course discussions
- Check the Teachers' Lounge periodically
- Hold regular online support hours in the chat rooms
- Create entries with comments, observations, and summaries to the course blog
- Provide feedback on participant work in the Sharing tab

The facilitator needs to guide discussions to keep them focused and relevant to the prompt. Encourage participants to review the Guidelines for Online Interactions (DOC; 2 pages)

You may need to manage reluctant or absent Participant Teachers. Modify and send a message with the sample text provided in Sample Progress (DOC; 6 pages).

During your course, you participated in several activities addressing the concept of what makes a good facilitator. Periodically throughout your participant training, refer to your notes from the Learning to Facilitate activities and apply what you learned to your participant training.

## Facilitation Guide Section 6: Conducting the Online Training Part 3: Closing the Course

Congratulations! You have completed your facilitation training. You should feel great satisfaction in helping your colleagues develop new skills and deeper appreciation for student learning with technology. In this activity, you complete some final steps — certifying PT course completion and closing your course.

Thank you for your dedication to teacher professional development in technology integration.

Guidelines for closing the course are as follows:

- Send a Closing the Course message located in the Manage Training > Module 9 Task List.
- Certify Participant Teachers who have completed the course and met all the required criteria. Notify participants who did not complete requirements.
- Submit a class roster with the Participant Teachers' completion status to the ST.
- Close the course and view a summary of the course evaluations. Take note of key learnings you can apply to your next training.

#### Facilitation Guide Section 7: Accessing Facilitation Resources Overview

The files in the following table are resources you need to successfully facilitate this training. These resources are referenced and linked throughout the Facilitation Guide. Download these files so that you will be prepared to facilitate the course. Each file can be downloaded separately or all files may be downloaded as a group using the ZIP file.

| Туре      | Resource                                                                                                |
|-----------|----------------------------------------------------------------------------------------------------|
| 1         | Facilitation Guide (A PDF of the Facilitation Guide with all resources listed in the Facilitation       |
|           | Guide section of this chart)                                                                            |
| THEM      | http://download.intel.com/education/common/in/resources/EO/facilitation_resources/Facilitation.z        |
|           | ip                                                                                                    |
| THE R     | Facilitation Guide only (A PDF of the Facilitation Guide without the resources)                         |
| Adda      | http://download.intel.com/education/common/in/resources/EO/facilitation_resources/Facilitation_         |
|           | Guide.pdf                                                                                               |
| 40.7      | Learning to Facilitate (A PDF of the Learning to Facilitate activities with all resources listed in the |
|           | Learning to Facilitate section of this chart)                                                           |
|           | http://download.intel.com/education/common/in/resources/EO/facilitation_resources/Learning_to           |
|           | _Facilitate.zip                                                                                         |
|           | Individual Resource Files for Facilitation Guide                                                        |
| W         | Alternative_Offline_Activities                                                                          |
|           | http://download.intel.com/education/common/in/resources/EO/facilitation_resources/Alternative_          |
|           | Offline_Activities.doc                                                                                  |
| W         | Animated_Demonstrations                                                                                 |
|           | http://download.intel.com/education/common/in/resources/EO/facilitation_resources/animated_d            |
|           | emonstrations.doc                                                                                       |
| W         | Blog_Prompts                                                                                            |
|           | http://download.intel.com/education/common/in/resources/EO/facilitation_resources/Blog_Promp            |
| 1000 C    | ts.doc                                                                                                  |
| 31        | CFQs_Practicehttp://download.intel.com/education/common/in/resources/EO/facilitation_resource           |
| LEINE .   | s/CFQs_Practice.xls                                                                                     |
| W         | Co-facilitation_Strategies                                                                              |
|           | http://download.intel.com/education/common/in/resources/EO/facilitation_resources/Co-                   |
|           | facilitation_Strategies.doc                                                                             |
| W         | Computer Lab Checklist                                                                                  |
|           | http://download.intel.com/education/common/in/resources/EO/facilitation_resources/Computer_L            |
| -         | ab_Checklist.doc                                                                                        |
| 0         | Course Overview                                                                                         |
| :::::::   | http://download.intel.com/education/common/in/resources/EO/facilitation_resources/Course_Ove            |
|           | rview.ppt                                                                                               |
| W         | Face-to-Face Checklist                                                                                  |
|           | http://download.intel.com/education/common/in/resources/EO/facilitation_resources/Face-to-              |
|           | Face_Checklist.doc<br>Facilitator_Blogging_Tutorial                                                     |
| W         | http://download.intel.com/education/common/in/resources/EO/facilitation_resources/                      |
|           | facilitator_blogging_tutorial.doc                                                                       |
| COLUMN ST | HOTS_Practice                                                                                           |
|           | http://download.intel.com/education/common/in/resources/EO/facilitation_resources/HOTS_Practi           |
|           | ce.xls                                                                                                  |
| True -    | Guidelines for Online Interactions                                                                      |
| W         | http://download.intel.com/education/common/in/resources/eo/resources/about_this_course/Guid             |
|           | elines_for_Online_Interactions.doc                                                                      |
| Tur A     | Intel Teach Essentials Online Course Overview                                                           |
| W         | http://download.intel.com/education/common/in/resources/eo/resources/about_this_course/EO_P             |
|           | 2_Course_Overview.doc                                                                                   |
| Tur A     | Introductory_E-Mails                                                                                    |
|           | http://download.intel.com/education/common/in/resources/EO/facilitation_resources/Introductory          |
|           | _E-mails                                                                                                |
|           |                                                                                                    |

|   | MT_Milestones<br>http://download.intel.com/education/common/in/resources/EO/facilitation_resources/MT_Mileston<br>es.doc                                                                                                    |
|---|----------------------------------------------------------------------------------------------------|
| W | Name Tent<br>http://download.intel.com/education/common/in/resources/EO/facilitation_resources/Name_Tent.<br>doc                                                                                                    |
|   | Orientation_Messages<br>http://download.intel.com/education/common/in/resources/EO/facilitation_resources/Orientation_<br>Messages.doc                                                                                                    |
|   | Participant Teacher Registration<br>http://download.intel.com/education/common/in/resources/EO/facilitation_resources/<br>Participant_Teacher_Registration.doc                                                                                                    |
|   | PT_Agenda<br>http://download.intel.com/education/common/in/resources/EO/facilitation_resources/PT_Agenda.<br>xls                                                                                                    |
| 0 | PT_Presentation<br>http://download.intel.com/education/common/in/resources/EO/facilitation_resources/PT_Presenta<br>tion.ppt                                                                                                    |
| M | Sample_Course_Schedules (contains 2 embedded XLS files)<br>http://download.intel.com/education/common/in/resources/EO/facilitation_resources/Sample_Course_Schedules.xls                                                                                                    |
| M | Sample_Progress_Messages<br>http://download.intel.com/education/common/in/resources/EO/facilitation_resources/sample_Pro<br>gress_Messages.doc                                                                                                    |
|   | Task_Lists<br>http://download.intel.com/education/common/in/resources/EO/facilitation_resources/task_List.xls                                                                                                    |
|   | Tracking_Progress<br>http://download.intel.com/education/common/in/resources/EO/facilitation_resources/Tracking_Pr<br>ogress.xls                                                                                                    |
|   | Using_the_Web_2.0_spreadsheet<br>http://download.intel.com/education/common/in/resources/EO/facilitation_resources/Using_the_                                                                                                    |
|   | Web_2.0_Spreadsheet.xls                                                                                                    |
|   |                                                                                                    |
|   | Web_2.0_Spreadsheet.xls         Learning to Facilitate Resources         Constructive_Feedback         http://download.intel.com/education/common/in/resources/EO/facilitation_resources/Constructive         _Feedback.doc                                                                                                    |
|   | Learning to Facilitate Resources<br>Constructive_Feedback<br>http://download.intel.com/education/common/in/resources/EO/facilitation_resources/Constructive                                                                                                    |
|   | Learning to Facilitate Resources<br>Constructive_Feedback<br>http://download.intel.com/education/common/in/resources/EO/facilitation_resources/Constructive<br>_Feedback.doc<br>Learning_to_Facilitate_Notebook in Microsoft Word*<br>http://download.intel.com/education/common/in/resources/EO/facilitation_resources/LearningtoF                                                                                                    |
|   | Learning to Facilitate Resources<br>Constructive_Feedback<br>http://download.intel.com/education/common/in/resources/EO/facilitation_resources/Constructive<br>_Feedback.doc<br>Learning_to_Facilitate_Notebook in Microsoft Word*<br>http://download.intel.com/education/common/in/resources/EO/facilitation_resources/LearningtoF<br>acilitate.doc<br>Learning_to_Facilitate_Notebook in PDF<br>http://download.intel.com/education/common/in/resources/EO/facilitation_resources/LearningtoF                                                                                                    |
|   | Learning to Facilitate Resources         Constructive_Feedback         http://download.intel.com/education/common/in/resources/EO/facilitation_resources/Constructive         _Feedback.doc         Learning_to_Facilitate_Notebook in Microsoft Word*         http://download.intel.com/education/common/in/resources/EO/facilitation_resources/LearningtoF         acilitate.doc         Learning_to_Facilitate_Notebook in PDF         http://download.intel.com/education/common/in/resources/EO/facilitation_resources/LearningtoF         acilitate.pdf         Sample_Student_support_posts         http://download.intel.com/education/common/in/resources/EO/facilitation_resources/Sample_Stu                                                                                                    |
|   | Learning to Facilitate Resources<br>Constructive_Feedback<br>http://download.intel.com/education/common/in/resources/EO/facilitation_resources/Constructive<br>_Feedback.doc<br>Learning_to_Facilitate_Notebook in Microsoft Word*<br>http://download.intel.com/education/common/in/resources/EO/facilitation_resources/LearningtoF<br>acilitate.doc<br>Learning_to_Facilitate_Notebook in PDF<br>http://download.intel.com/education/common/in/resources/EO/facilitation_resources/LearningtoF<br>acilitate.pdf<br>Sample_Student_support_posts<br>http://download.intel.com/education/common/in/resources/EO/facilitation_resources/Sample_Stu<br>dent_support_posts.doc<br>Student_support_career_choices<br>http://download.intel.com/education/common/in/resources/EO/facilitation_resources/Student_su<br>pport_career_choices.doc<br>Student_support_rubric<br>http://download.intel.com/education/common/in/resources/EO/facilitation_resources/Student_su                                                                                                    |
|   | Learning to Facilitate Resources<br>Constructive_Feedback<br>http://download.intel.com/education/common/in/resources/EO/facilitation_resources/Constructive<br>_Feedback.doc<br>Learning_to_Facilitate_Notebook in Microsoft Word*<br>http://download.intel.com/education/common/in/resources/EO/facilitation_resources/LearningtoF<br>acilitate_doc<br>Learning_to_Facilitate_Notebook in PDF<br>http://download.intel.com/education/common/in/resources/EO/facilitation_resources/LearningtoF<br>acilitate.pdf<br>Sample_Student_support_posts<br>http://download.intel.com/education/common/in/resources/EO/facilitation_resources/Sample_Stu<br>dent_support_posts.doc<br>Student_support_career_choices<br>http://download.intel.com/education/common/in/resources/EO/facilitation_resources/Student_su<br>pport_career_choices.doc<br>Student_support_rubric<br>http://download.intel.com/education/common/in/resources/EO/facilitation_resources/Student_su<br>pport_rubric.doc                                                                                                    |
|   | Learning to Facilitate Resources<br>Constructive_Feedback<br>http://download.intel.com/education/common/in/resources/EO/facilitation_resources/Constructive<br>_Feedback.doc<br>Learning_to_Facilitate_Notebook in Microsoft Word*<br>http://download.intel.com/education/common/in/resources/EO/facilitation_resources/LearningtoF<br>acilitate.doc<br>Learning_to_Facilitate_Notebook in PDF<br>http://download.intel.com/education/common/in/resources/EO/facilitation_resources/LearningtoF<br>acilitate.pdf<br>Sample_Student_support_posts<br>http://download.intel.com/education/common/in/resources/EO/facilitation_resources/Sample_Stu<br>dent_support_posts.doc<br>Student_support_career_choices<br>http://download.intel.com/education/common/in/resources/EO/facilitation_resources/Student_su<br>pport_career_choices.doc<br>Student_support_rubric<br>http://download.intel.com/education/common/in/resources/EO/facilitation_resources/Student_su<br>pport_career_choices.doc<br>Student_support_rubric<br>http://download.intel.com/education/common/in/resources/EO/facilitation_resources/Student_su<br>pport_career_choices.doc<br>ST Resources<br>Checklist_MT_Training<br>http://download.intel.com/education/common/in/resources/EO/facilitation_resources/Checklist_MT_Training<br>http://download.intel.com/education/common/in/resources/EO/facilitation_resources/Checklist_MT_Training.doc                                                                                                    |
|   | Learning to Facilitate Resources<br>Constructive_Feedback<br>http://download.intel.com/education/common/in/resources/EO/facilitation_resources/Constructive<br>_Feedback.doc<br>Learning_to_Facilitate_Notebook in Microsoft Word*<br>http://download.intel.com/education/common/in/resources/EO/facilitation_resources/LearningtoF<br>acilitate.doc<br>Learning_to_Facilitate_Notebook in PDF<br>http://download.intel.com/education/common/in/resources/EO/facilitation_resources/LearningtoF<br>acilitate.pdf<br>Sample_Student_support_posts<br>http://download.intel.com/education/common/in/resources/EO/facilitation_resources/Sample_Stu<br>dent_support_posts.doc<br>Student_support_career_choices<br>http://download.intel.com/education/common/in/resources/EO/facilitation_resources/Student_su<br>pport_career_choices.doc<br>Student_support_rubric<br>http://download.intel.com/education/common/in/resources/EO/facilitation_resources/Student_su<br>pport_career_choices.doc<br>Student_support_rubric<br>http://download.intel.com/education/common/in/resources/EO/facilitation_resources/Student_su<br>pport_rubric.doc<br>ST Resources<br>Checklist_MT_Training<br>http://download.intel.com/education/common/in/resources/EO/facilitation_resources/Checklist_M<br>T_Training.doc<br>Master_Trainer_Registration<br>http://download.intel.com/education/common/in/resources/EO/facilitation_resources/Master_Trai                                                                                                    |
|   | Learning to Facilitate Resources Constructive_Feedback http://download.intel.com/education/common/in/resources/EO/facilitation_resources/Constructive _Feedback.doc Learning_to_Facilitate_Notebook in Microsoft Word* http://download.intel.com/education/common/in/resources/EO/facilitation_resources/LearningtoF acilitate_odc Learning_to_Facilitate_Notebook in PDF http://download.intel.com/education/common/in/resources/EO/facilitation_resources/LearningtoF acilitate_pdf Sample_Student_support_posts http://download.intel.com/education/common/in/resources/EO/facilitation_resources/Sample_Stu dent_support_posts.doc Student_support_career_choices http://download.intel.com/education/common/in/resources/EO/facilitation_resources/Student_su pport_career_choices.doc Student_support_rubric http://download.intel.com/education/common/in/resources/EO/facilitation_resources/Student_su pport_career_choices.doc Student_support_rubric Checklist_MT_Training http://download.intel.com/education/common/in/resources/EO/facilitation_resources/Checklist_M T_Training.doc Master_Trainer_Registration http://download.intel.com/education/common/in/resources/EO/facilitation_resources/Master_Trai ner_Registration.xls MT_Agenda http://download.intel.com/education/common/in/resources/EO/facilitation_resources/Master_Trai http://download.intel.com/education/common/in/resources/EO/facilitation_resources/Master_Trai http://download.intel.com/education/common/in/resources/EO/facilitation_resources/Master_Trai http://download.intel.com/education/common/in/resources/EO/facilitation_resources/Master_Trai http://download.intel.com/education/common/in/resources/EO/facilitation_resources/Master_Trai http://download.intel.com/education/common/in/resources/EO/facilitation_resources/Master_Trai http://download.intel.com/education/common/in/resources/EO/facilitation_resources/Master_Trai http://download.intel.com/education/common/in/resources/EO/facilitation_resources/Master_Trai http://download.intel.com/education/common/in/resources/EO/facilitation_resources/ |
|   | Learning to Facilitate Resources<br>Constructive_Feedback<br>http://download.intel.com/education/common/in/resources/EO/facilitation_resources/Constructive<br>_Feedback.doc<br>Learning_to_Facilitate_Notebook in Microsoft Word*<br>http://download.intel.com/education/common/in/resources/EO/facilitation_resources/LearningtoF<br>acilitate_doc<br>Learning_to_Facilitate_Notebook in PDF<br>http://download.intel.com/education/common/in/resources/EO/facilitation_resources/LearningtoF<br>acilitate.pdf<br>Sample_Student_support_posts<br>http://download.intel.com/education/common/in/resources/EO/facilitation_resources/Sample_Stu<br>dent_support_posts.doc<br>Student_support_career_choices<br>http://download.intel.com/education/common/in/resources/EO/facilitation_resources/Student_su<br>pport_career_choices.doc<br>Student_support_rubric<br>http://download.intel.com/education/common/in/resources/EO/facilitation_resources/Student_su<br>pport_career_choices.doc<br>Student_support_rubric<br>Student_support_rubric<br>Mttp://download.intel.com/education/common/in/resources/EO/facilitation_resources/Student_su<br>pport_rubric.doc<br>ST Resources<br>Checklist_MT_Training<br>http://download.intel.com/education/common/in/resources/EO/facilitation_resources/Checklist_M<br>T_Training.doc<br>Master_Trainer_Registration<br>http://download.intel.com/education/common/in/resources/EO/facilitation_resources/Master_Trai<br>ner_Registration.xls<br>MT_Agenda                                                                                                    |

| M | ST_Intro_Letter<br>http://download.intel.com/education/common/in/resources/EO/facilitation_resources/ST_Intro_L<br>etter.doc                           |
|---|----------------------------------------------------------------------------------------------------|
|   | ST_Master_Trainer_Attendance<br>http://download.intel.com/education/common/in/resources/EO/Facilitation_resources/ST_Master_Trai<br>ner_Attendance.doc |